# **Read Me First**

 Outdoor Wireless Access Point MMJ/MML Series

#### **1. Hardware Connection**

- To set up the device for the first time, please connect the device to a computer by following the steps in the illustration below

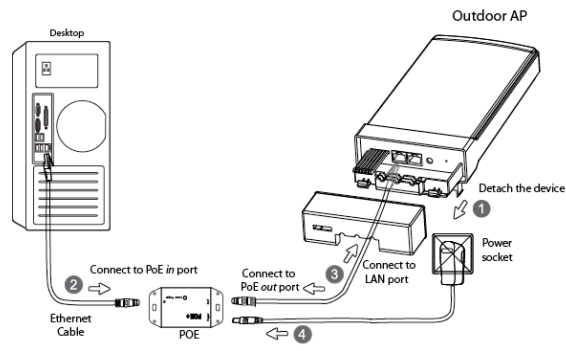

 **\*Note**: In the illustration we use MMJ5N26E as an example

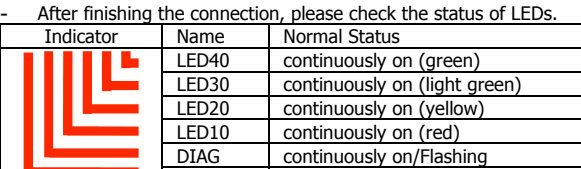

Power continuously on

## **2. Standard Configuration**

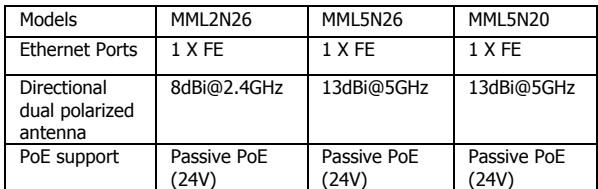

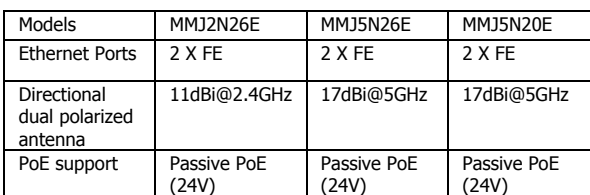

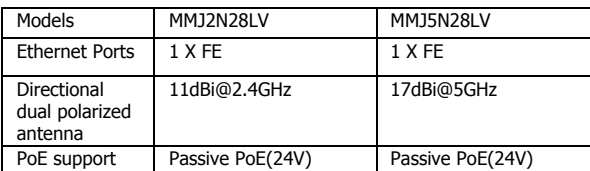

## **3. Computer Configuration**

For windows 2000/xp, please follow the steps blow to get your computer prepared.

**Step1**. Right click "**my network places**" $\rightarrow$  Left click" **Properties**"

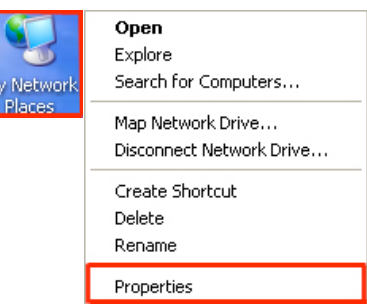

**Step2.**Double click "**Local Area Connection"**à Roll the vertical scroll bar to the end then left click "**Internet Protocol(TCP/ IP)"** $\rightarrow$  Left click "Properties"

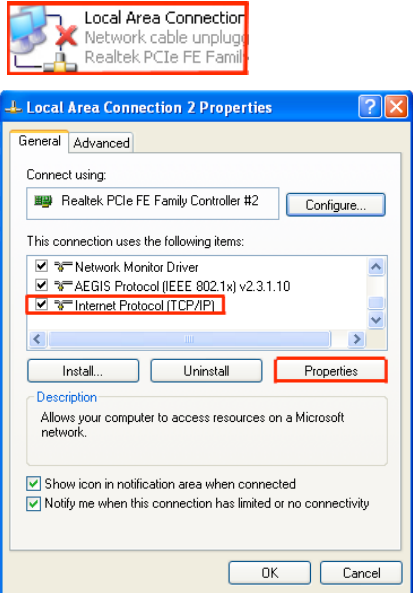

Step3.Select"**Use the following IP address**" → change "IP **address**" to"192.168.168.200" $\rightarrow$ "change "Subnet Mask" to"**255.255.255.0**" à Left click "**Ok**"

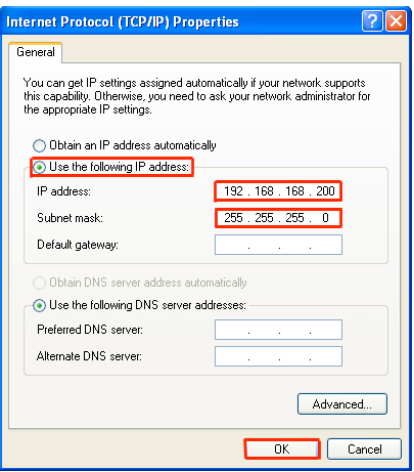

**\*Note:** The IP address of the computer can be any IP varied from **192.168.168.2** to **192.168.168.254**

### **4. Mounting Illustration**

**Step 1**.Unpack the 2 cable ties from the packaging box as the following figure.

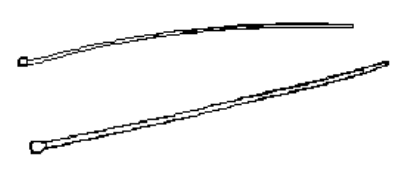

**Step 2.**Loop each cable tie through the mounting bracket hole at the top and bottom. Wrap them round the pole and tighten the cable ties to secure the unit to the pole.

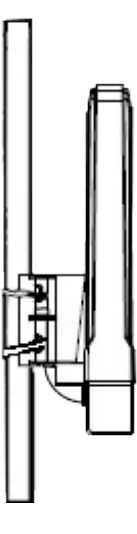

#### **5. Access Point Configuration**

- Open the web browser. At the Address bar, input the IP address of the access point, http://**192.168.168.1** then press "**Enter**" on the keyboard.

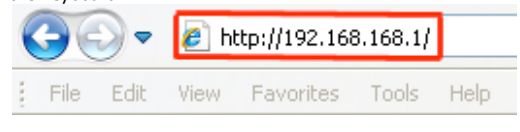

- Input the default user name and password below, **Username: admin Password: password**

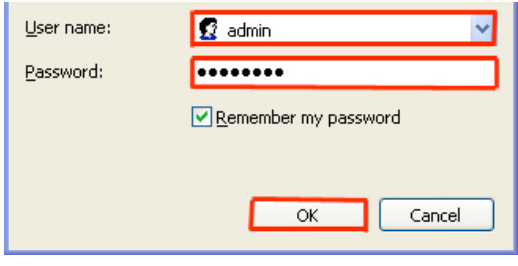

Click "**OK**" to open the main page.

**\*Note:** Remember to change your password for security purposes.

After accessing to the main page successfully, you can start your configuration.